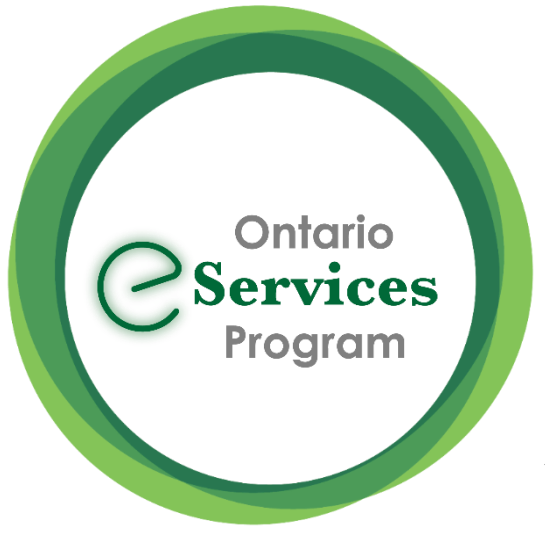

### Send an eConsult from TELUS PS Suite – Quick Guide

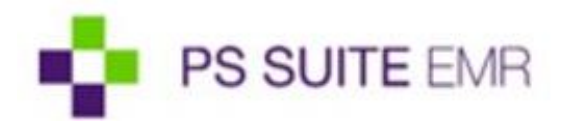

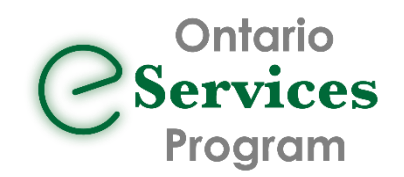

# Initiate an eConsult from TELUS PS Suite

#### **EMR STEPS (Recommended workflow)**

- 1) Type your eConsult question to the specialist, as a progress note (Ctrl/Cmd +N), in the patient Record, in PSS
- 2) Select the new progress note & any additional patient chart information to be included, by "green barring" the items to be attached to the eConsult

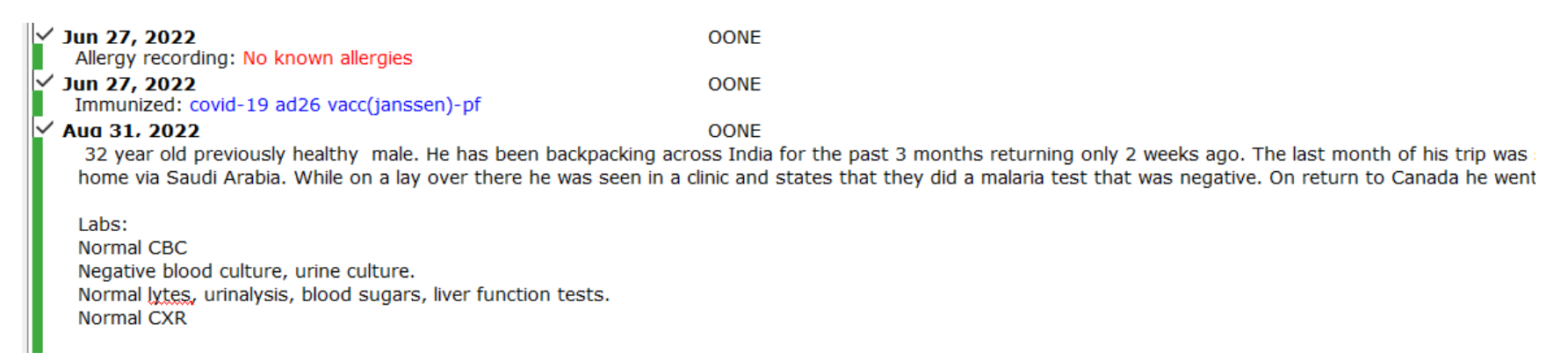

3) Click on the "Refer" (old toolbar) or "ON eConsult" button (new toolbar) to launch to the Ocean Healthmap

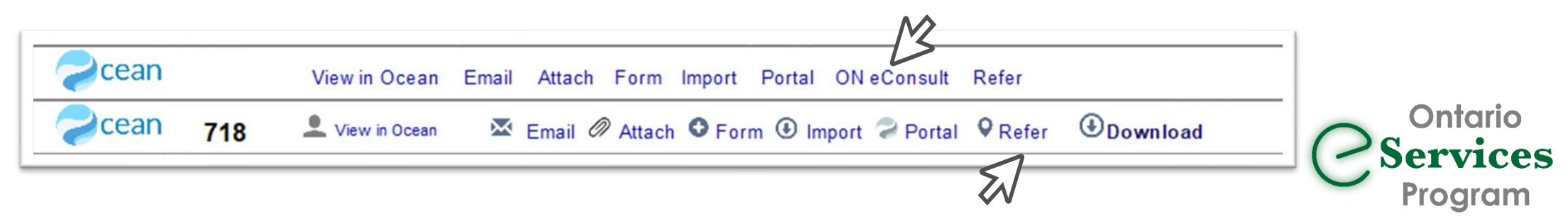

# Initiate an eConsult from TELUS PS Suite

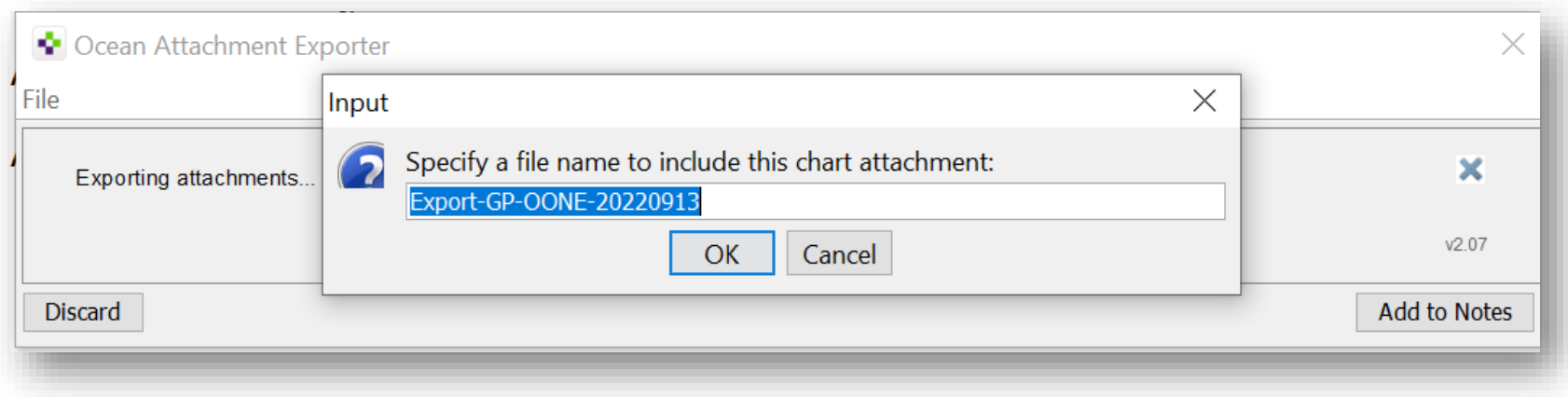

4) Review the file name and click "OK" – redirect to Ocean Healthmap

• If you edit the default file name provided, please ensure that it **does not** include a "," (ie. patientfirstname, lastname)

\*\*Specialists using Chrome cannot open attachments with a "," in the file name\*\*

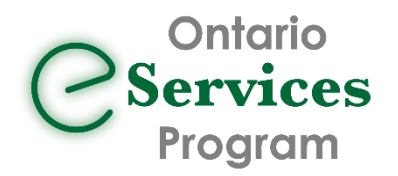

# Accessing Ontario eConsult via the Ocean Health Map

#### **OCEAN STEPS:**

The "Ontario eConsult" service listing is now available in the Ocean Healthmap

- 1) Search for "Ontario eConsult" in the Ocean Healthmap (bookmark this as a favorite)
	- *TELUS PS Suite users with the upgraded toolbar installed will be launched into the form directly*
- 2) Complete the form to launch to the OTNhub with patient details and relevant attachments included.

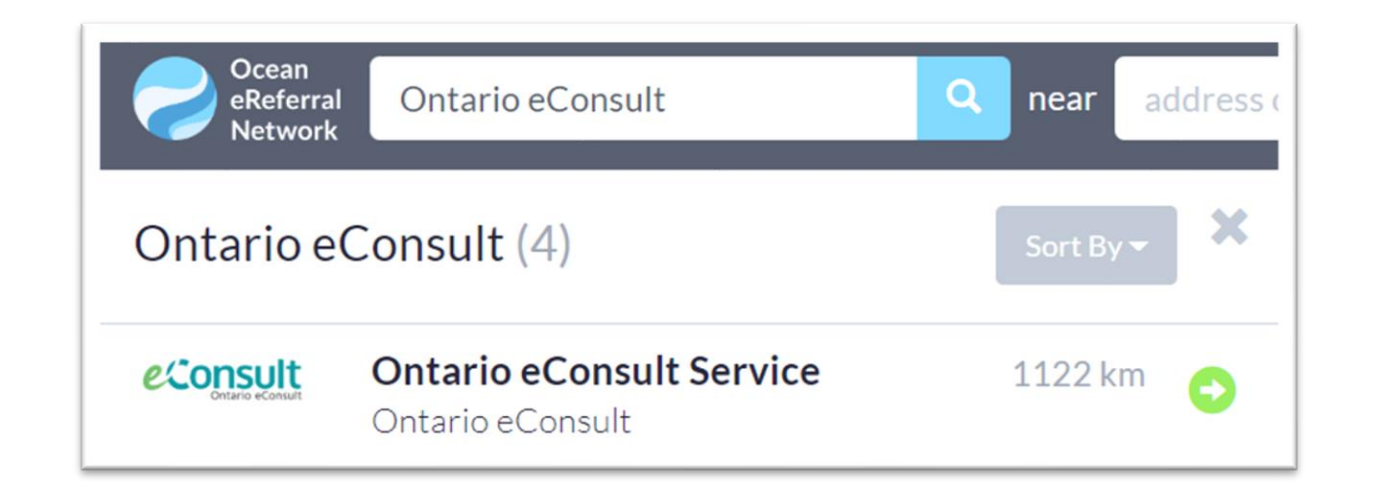

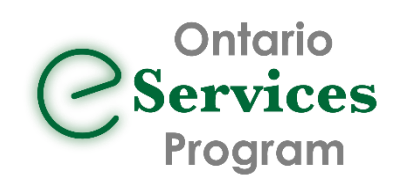

**Ocean** eReferral **Network** 

### Launch to OTNhub to Submit eConsult Cases

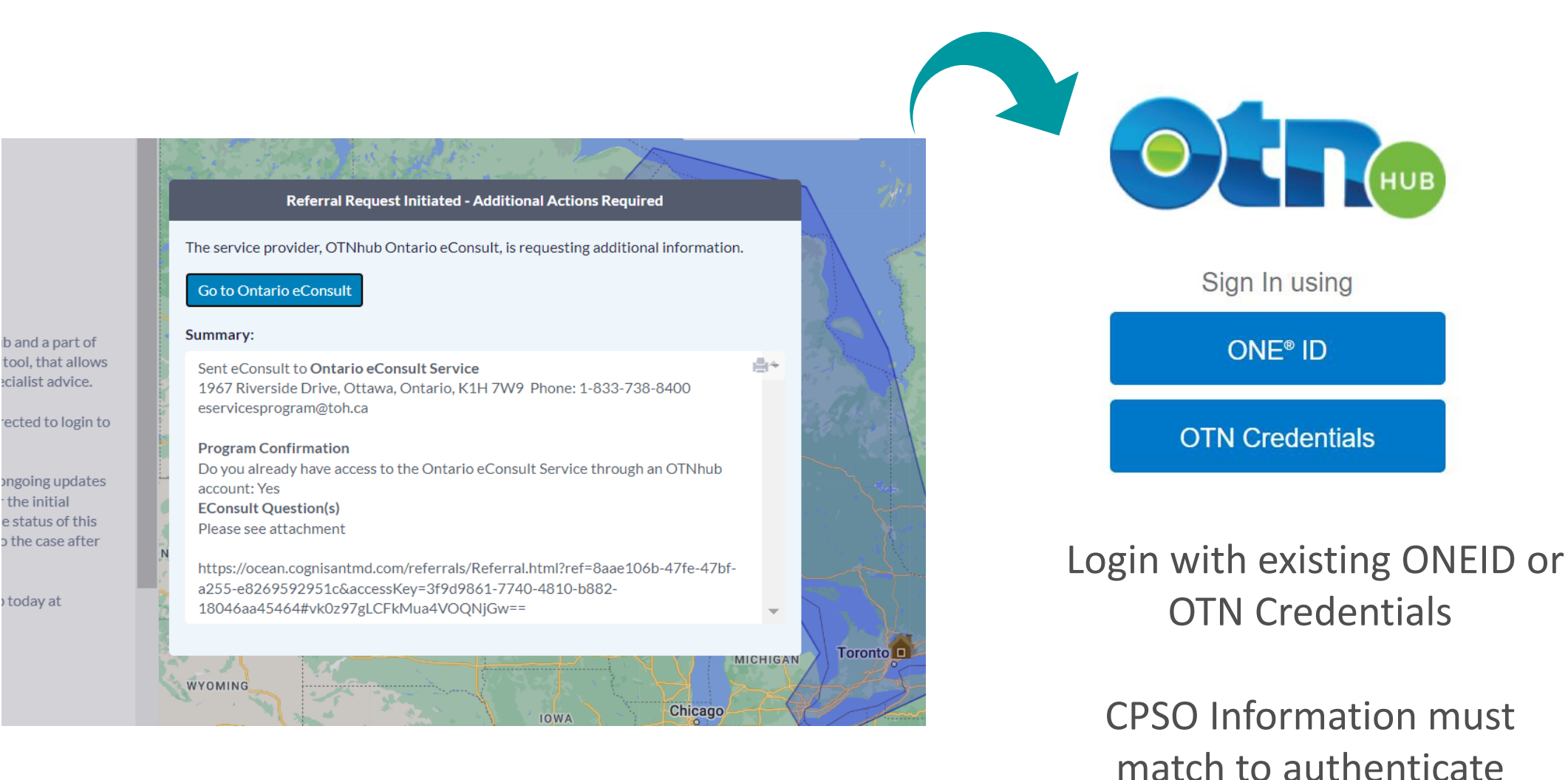

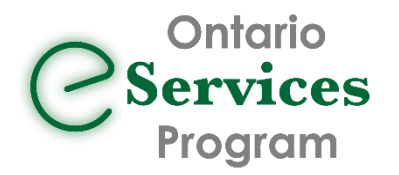

# How to Submit an eConsult Case on the OTNhub

\*Model <sup>2</sup>

### **OTNhub STEPS:**

OTNhub opens with Draft Case already in progress

- 1) Choose eConsult Model
	- Patient information and any attachments selected from the EM are pulled into the eConsult case
- 2) Enter question to specialist, if this step was not completed in your EMR (adde to attachments)
- 3) Review for accuracy and click "Send"

O BASE Managed Specialty

● Specific Provider or Group

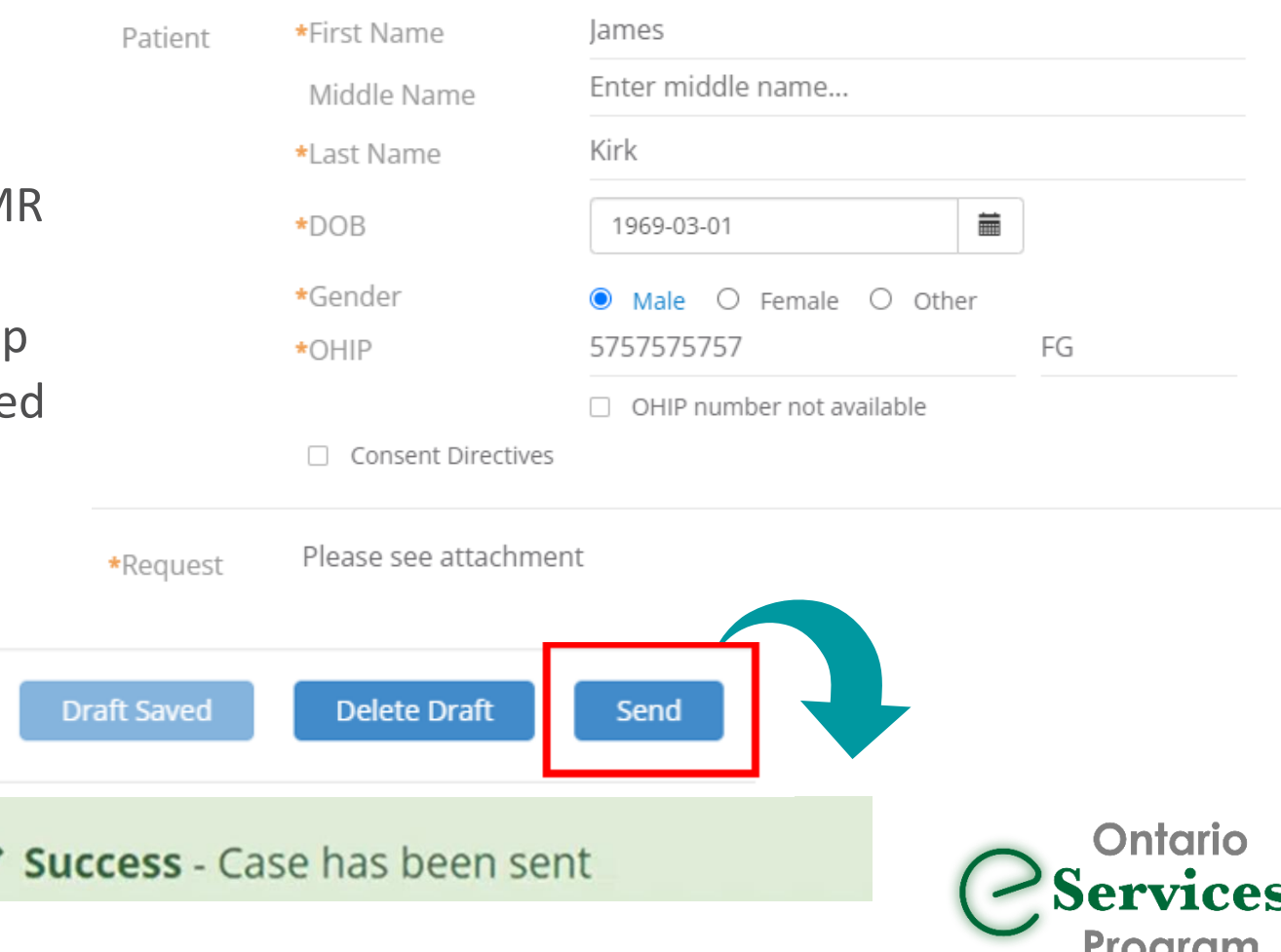

# Frequently Asked Questions

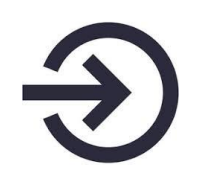

Clinicians still need to authenticate/sign-on to the OTNhub to complete the submission of their eConsults

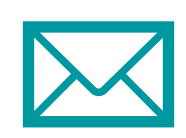

Receiving your eConsult response from the specialist, and any additional correspondence, still occurs directly on the OTNhub web platform

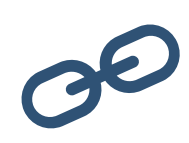

To use this workflow, both the OTNhub and Ocean accounts used must be linked to the same Professional ID of the requesting clinician.

• *This technical workflow does not support delegate functionality*

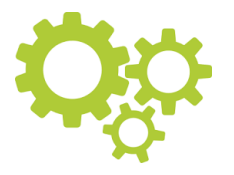

The integration is currently only available for EMR's integrated for Ocean eReferral: TELUS PS Suite, OSCAR and Accuro

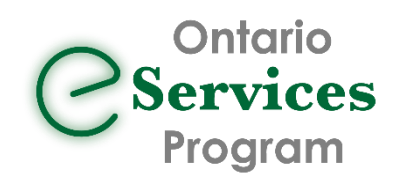

### Get started today!

#### **What do I need?**

- Do you have an **OTNhub account**? [Get an OTNhub account](https://otnhub.ca/#otn-signup-header)
- Do you have an **Ocean account and sending site established**? [Get an Ocean Account,](https://oceanhealthmap.ca/public/signup.html?linkFrom=popup) [Link your EMR Account,](https://support.cognisantmd.com/hc/en-us/articles/360004614491-Link-User-EMR-Accounts-to-Ocean-User-Accounts) and [set up your sending site](https://support.cognisantmd.com/hc/en-us/sections/360001598832-Set-Up-Your-Site-to-Send-eConsults-and-or-eReferrals).
- 
- If using TELUS PS Suite, do you have the **Ocean toolbar installed and recently updated** in your TELUS PS Suite EMR? [Install \(or update\) your Ocean Toolbar in TELUS PS Suite](https://support.cognisantmd.com/hc/en-us/articles/115003468791?toolbar=on-econsult)

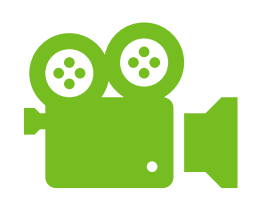

#### **How do I use it?**

- Watch our [training video](https://eservicesprogramontario.ca/resources/) or see our [User Guide t](https://econsultontario.ca/wp-content/uploads/2022/08/Sending-eConsult-PSS-Ocean-OTN-Step-by-Step-User-Guide-V1.pdf)o learn how to submit an eConsult through your Ocean toolbar in your TELUS PS Suite EMR.
- Not using TELUS PS Suite? Follow your existing Ocean eReferral workflow and search for "Ontario eConsult Service" in the [www.OceanHealthMap.ca](http://www.oceanhealthmap.ca/)

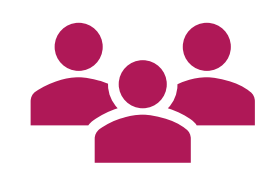

#### **What if I need help?**

Fill out our [intake form](https://forms.office.com/Pages/ResponsePage.aspx?id=tkGbhQ8TE02mkx_-xOfLWvvxz8ZH26hKmL2HnNWGG_ZUNlpZMFo2RlA5QkJNV0oyWEJGTlRVSTZHRyQlQCN0PWcu) or contact us at [eServicesProgram@toh.ca.](mailto:eServicesProgram@toh.ca)

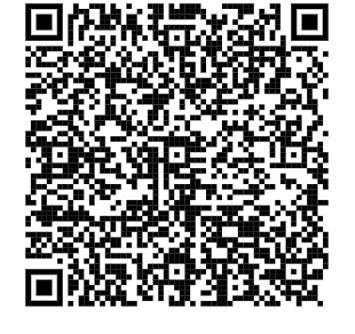

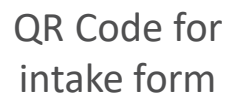

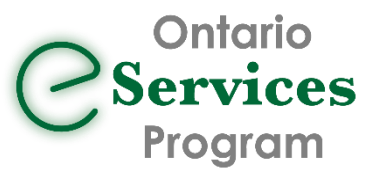

[www.eServicesProgramOntario.ca](http://www.eservicesprogramontario.ca/)

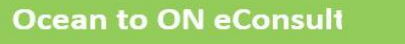